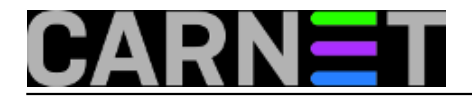

## **Ubacivanje teksta u slike programom ImageMagick**

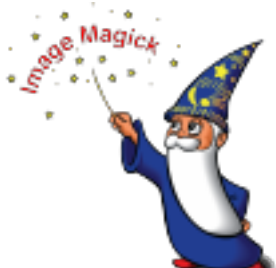

Sistemci na CARNetovim ustanovama oduvijek su bili "katice za sve". Uglavnom, opis poslova je: ako je nešto na struju, zaduženje je tvoje. Nekima je danas situacija bolja, pa tako postoje osobe koje isključivo rade web stranice ili se isključivo brinu za osobna računala i slično. No, mnogi još i dan-danas izrađuju web stranice svoje institucije (a to je fakultet, institut ili neka druga javna ili državna služba). To uključuje obradu slika i fotografija.

Kada imamo mnoštvo slika, odnosno fotografija, nema boljeg načina obrade nego batch skriptom. Malo pojašnjenje: dobili smo zadatak na nekoliko stotina fotografija dodati određeni tekst, konkretno datum. Ovaj se problem može riješiti brojnim programa na Windowsima, ali i u grafičkom sučelju Linuxa. Ali, mi ćemo to riješiti " dobrim starim" ImageMagickom.

Tko nije čuo za ImageMagick, opisat ćemo ga ukratko. Riječ je o vrlo moćnom programu za obradu slika, koji se obično upotrebljava u komandnoj liniji. ImageMagick ima i svoje grafičko sučelje, ali onda nema baš neke koristi od procesiranja putem batch skripte.

Dakle, krenimo:

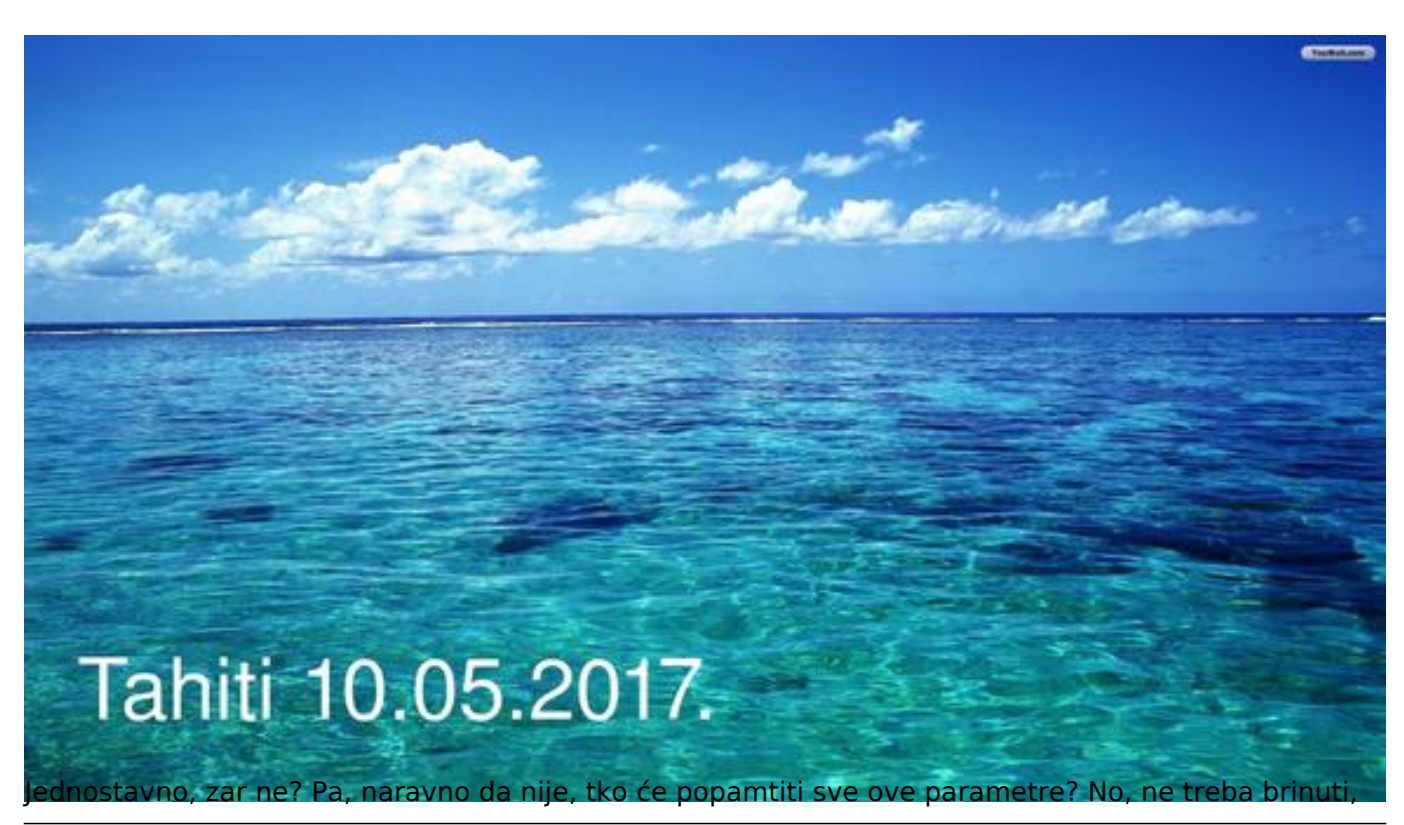

convert tahiti.jpg -gravity SouthWest -pointsize 80 -annotate +50+60 "Tahiti 10.05.20 17" tahiti2.jpg

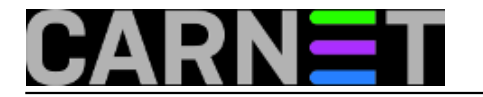

kao i većina stvari u Unix/Linux svijetu strma krivulja učenja se na kraju itekako isplati (pogotovo kad vam netko napiše osnove:). Kad dobijete zadovoljavajući rezultat, lako je spremiti parametre u datoteku za uporabu sljedeći put.

ImageMagick ima preko 10 zasebnih naredbi (mogrify, montage, display, stream, identify, import, conjure, composite, convert, animate, compare), a svaka prima mnoštvo parametara. Zauzvrat, imate velike mogućnosti koje možete replicirati na neograničen broj fotografija, ili izvesti različite efekte samo promjenom parametara.

Analizirajmo upotrijebljene parametre u naredbi **convert**:

-gravity SouthWest - pozicioniranje u donji lijevi dio slike (položaj je kao da gledate zemljopisnu kartu)

-pointsize 80 - veličina teksta (zapravo, označava nešto drugo, ali posredno određuje veličinu)

-fill white - određuje boju teksta

-annotate +50+60 - pomoću funkcije annotate upisuje se željni tekst na +X+Y koordinatama (offsetu). Ukoliko ne navedete offset, tekst će biti odmah do ruba slike.

Nemoguće je opisati ImageMagick bez primjera, pa ćemo odmah prijeći na sljedeći primjer.

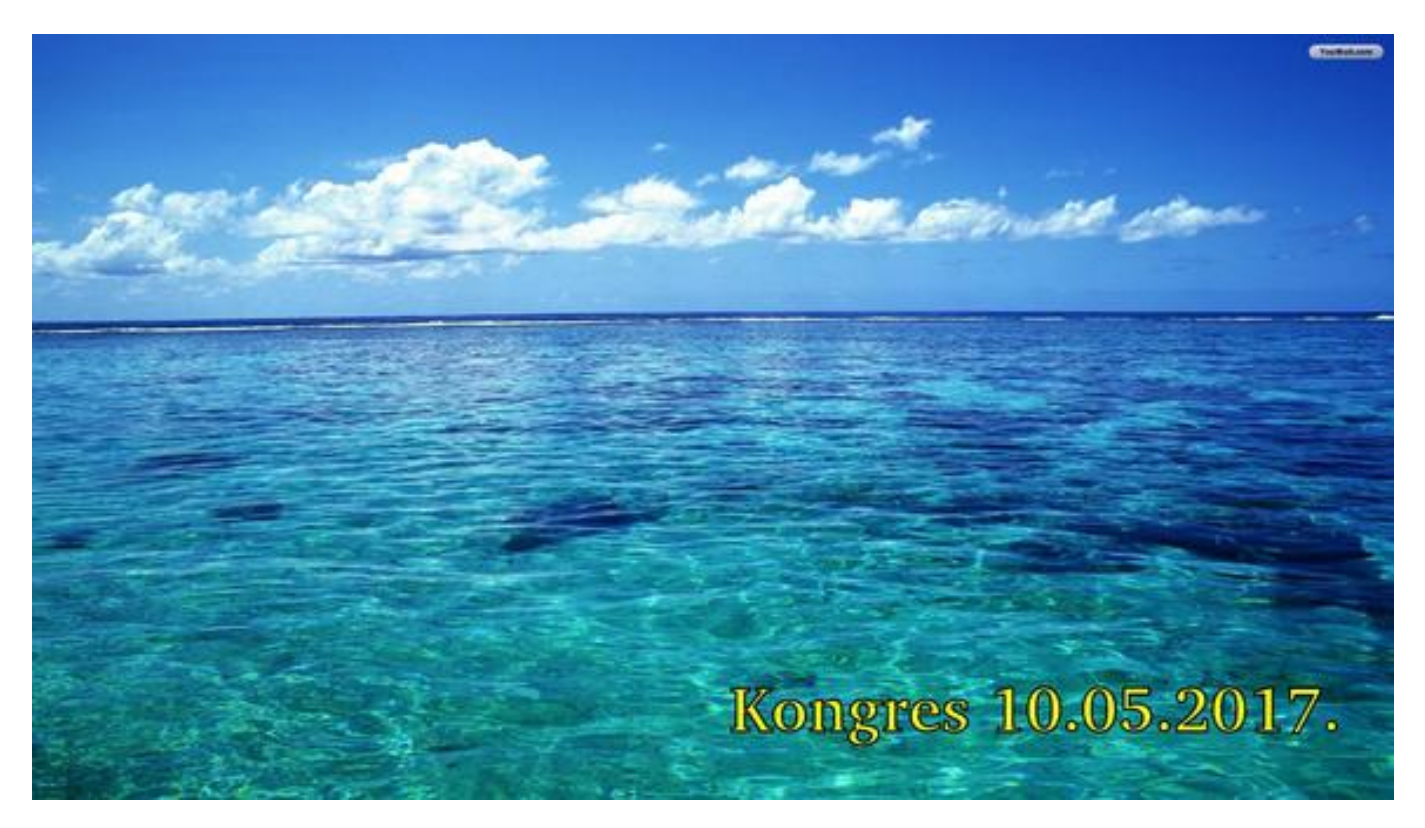

Sada smo stavili natpis u desni kut slike. Pogledajmo koje smo parametre koristili:

convert tahiti.jpg -font Bitstream-Charter-Bold -pointsize 60 -fill yellow -stroke bl ack -strokewidth 2 -gravity SouthEast -annotate +50+50 'Kongres 10.05.2017.' tahiti\_r ight.jpg

-font FONT - određuje koji će se font upotrijebiti (popis fontova dobijete s naredbom "convert -list font")

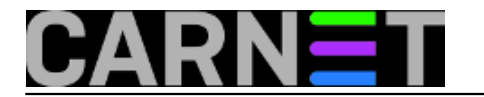

-stroke black - radi boljeg odvajanja od pozadine, natpisu možete dodati obrub u boji kojoj želite

-strokewidth - određuje debljinu obruba, ukoliko je pozadina "nezgodna" za prikaz teksta

Sljedeća dva primjera su povezana, jer se radi o smanjenju slika:

convert tahiti.jpg -resize 580x resize\_tahiti.jpg

convert tahiti.jpg -resize 50% resize\_tahiti.jpg

Druga će naredba smanjiti sliku za 50% (u biti, to je jedna četvrtina slike). Prva je prilično zgodna, jer zadržava odnos stranica, a forsira određenu širinu slike (580 piksela). Moguće je odrediti fiksnu visinu slike, primjerice -"resize x300", što se postaviti visinu slike na 300 piksela, a širina će se odrediti proporcionalno.

Na sliku možete dodati i pečat, odnosno watermark. Ovo je moguće napraviti na nekoliko načina, a ovdje ćemo prikazati najjednostavniji. Ovaj način nije idealan, ali ne zahtijeva učenje novih funkcija IM-a.

convert tahiti.jpg -font Helvetica -pointsize 200 -fill none -stroke 'gray(10%)' -gra vity Center -annotate +0+0 'Copyright' watermark\_tahiti.jpg

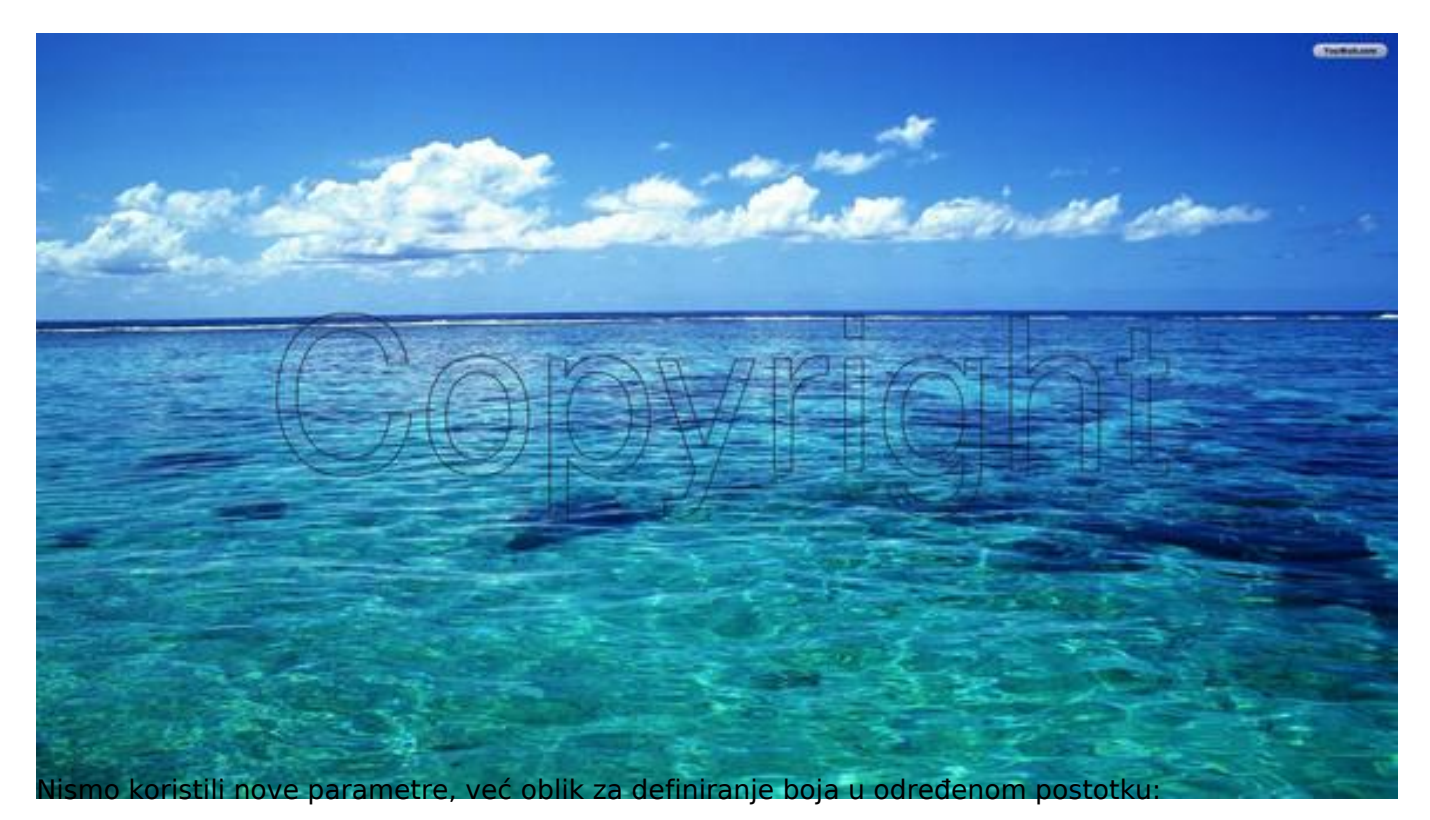

-stroke 'gray(10%)' - definirali smo da ćemo koristiti samo 10% intenziteta boje

-fill none - ispuna teksta je prazna, odnosno rezultat će biti "proziran" tekst

Neka vas ovo mnoštvo opcija ne obeshrabruje, na samom websiteu ImageMagicka se nalaze [sasvim](http://www.imagemagick.org/Usage/) detalini primieri [1]. Nije se lako snaći u mnoštvu toga, zato u ovom članku nismo išli u širinu, nego smo dati nekoliko korisnik primjera, po principu "ako je trebalo nama, trebat će i drugima".

Želja nam je da za godišnji svi nađemo negdje u sceni iz primjera, i to u svibnju, jer su u svibnju na Tahitiju prosječne temperature 22-29 celzijevaca, a oborina ima jako malo.

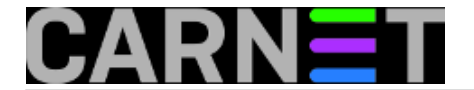

čet, 2017-03-09 10:43 - Zdravko Rašić**Kuharice:** [Linux](https://sysportal.carnet.hr/taxonomy/term/17) [2] **Kategorije: [Software](https://sysportal.carnet.hr/taxonomy/term/25) [3] Vote:** 0

No votes yet

story\_tag: **obrada** slika [4]

**Source URL:** https://sysportal.carnet.hr/node/1724

## **Links**

- [1] http://www.imagemagick.org/Usage/
- [2] https://sysportal.carnet.hr/taxonomy/term/17
- [3] https://sysportal.carnet.hr/taxonomy/term/25
- [4] https://sysportal.carnet.hr/taxonomy/term/85